## 網路線上登記操作說明

步驟一

進入招生 **E** 化作業系統網站 [https://kid-online.tc.edu.tw](https://kid-online.tc.edu.tw/)  請點選網路線上登記按鍵,可以進行<u>線上登記、登記資料查詢或修改</u>

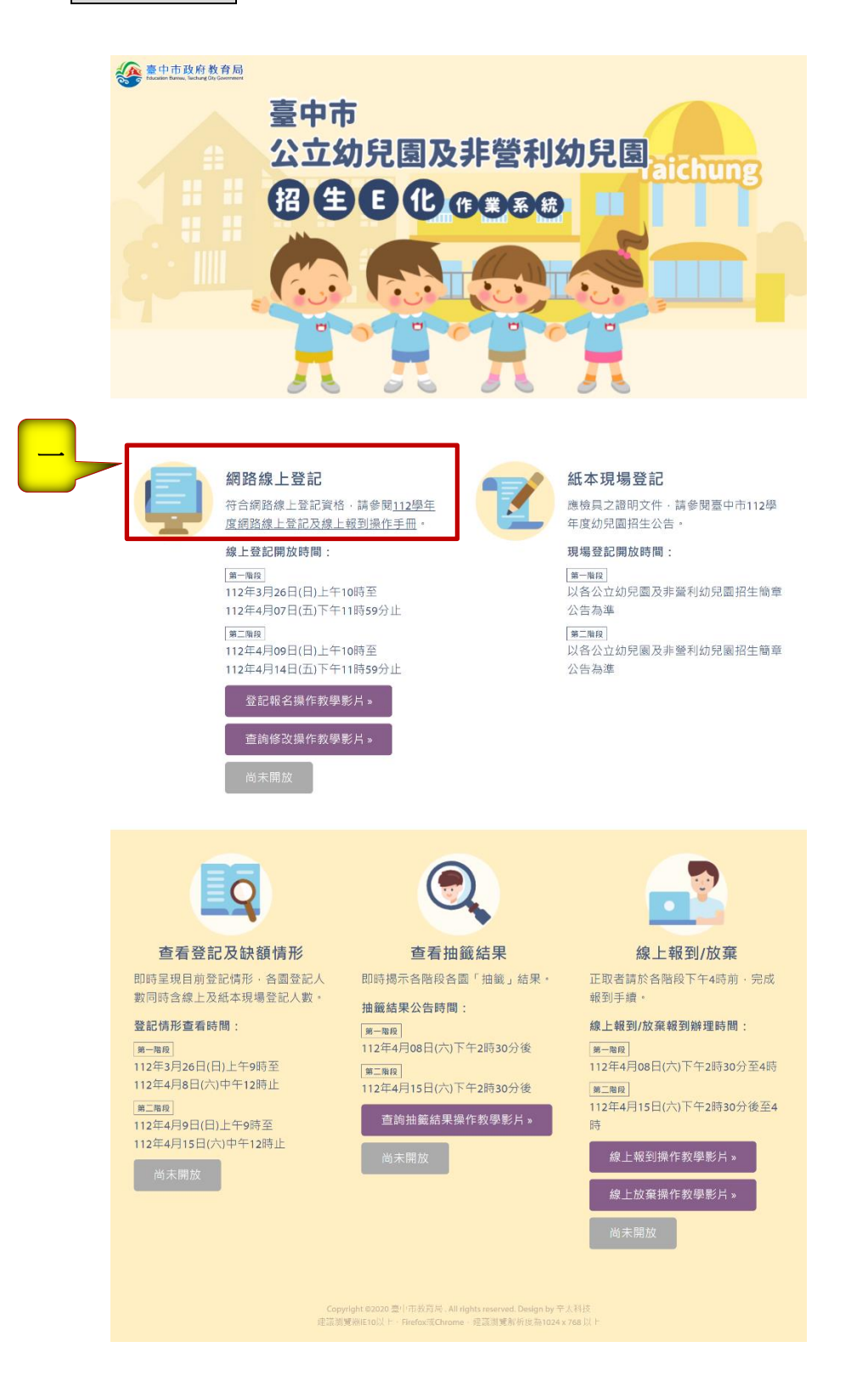

步驟二

詳閱線上登記說明後,請點選<mark>我要報名</mark>按鍵。

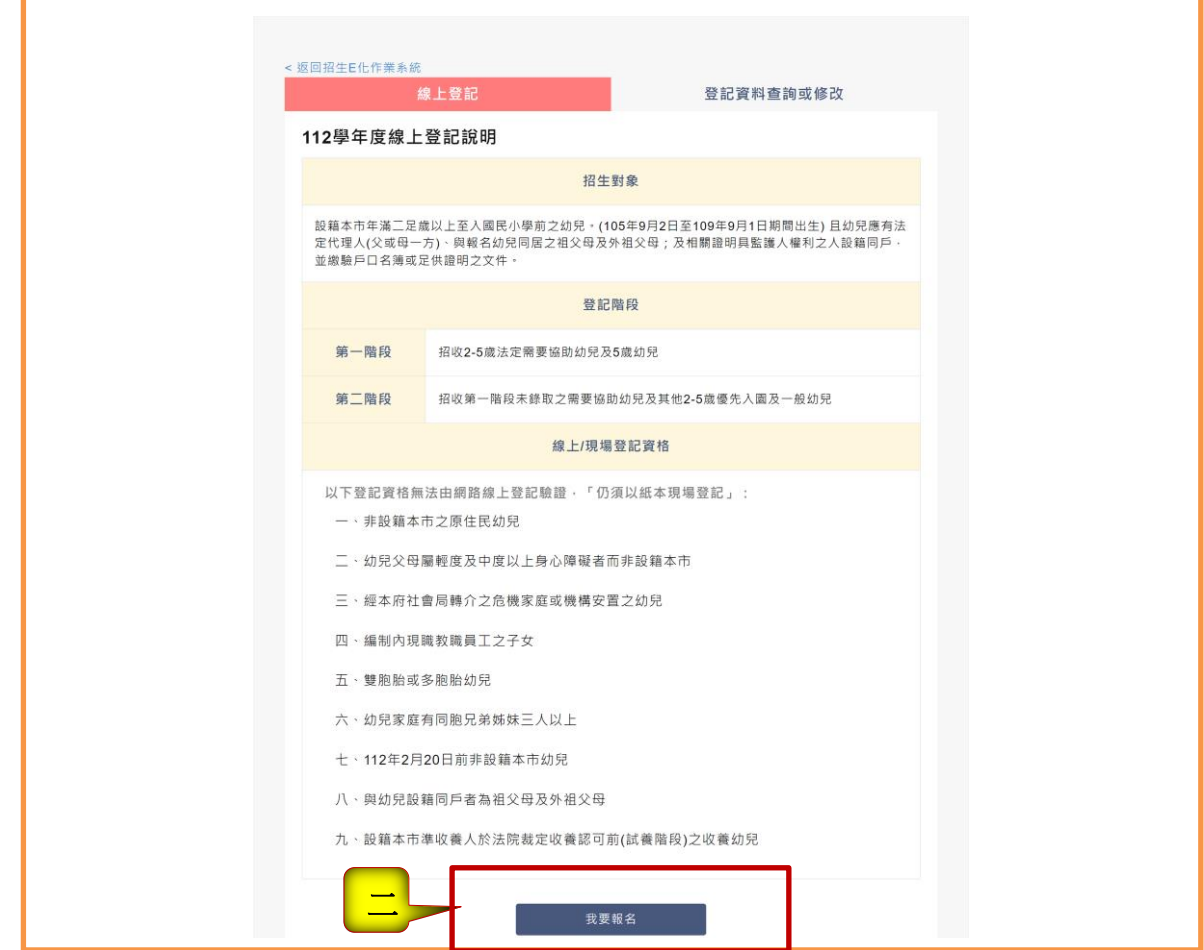

#### 步驟三

請詳閱線上登記申請同意書後點選同意 及下一步按鍵

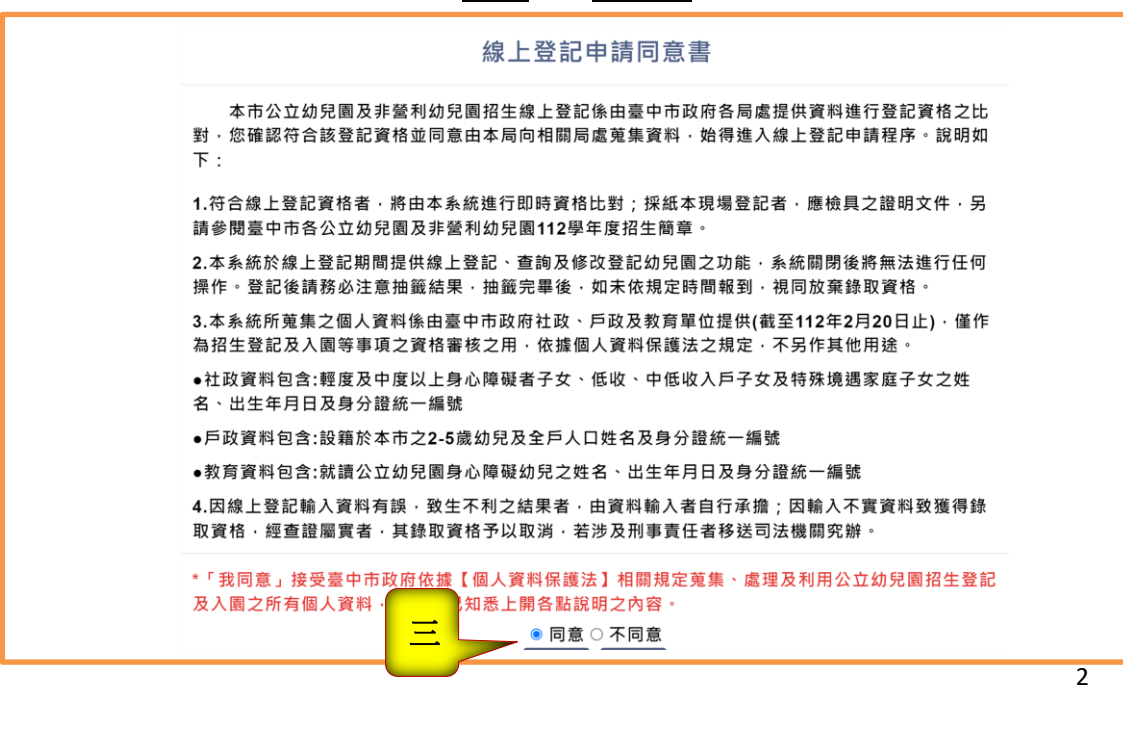

步驟四

- **1.** 輸入監護人的姓名、身分證字號**(**如果輸入居留證就要勾選居留證)及與幼兒 關係。
- **2.** 輸入幼兒的身分證字號及生日。

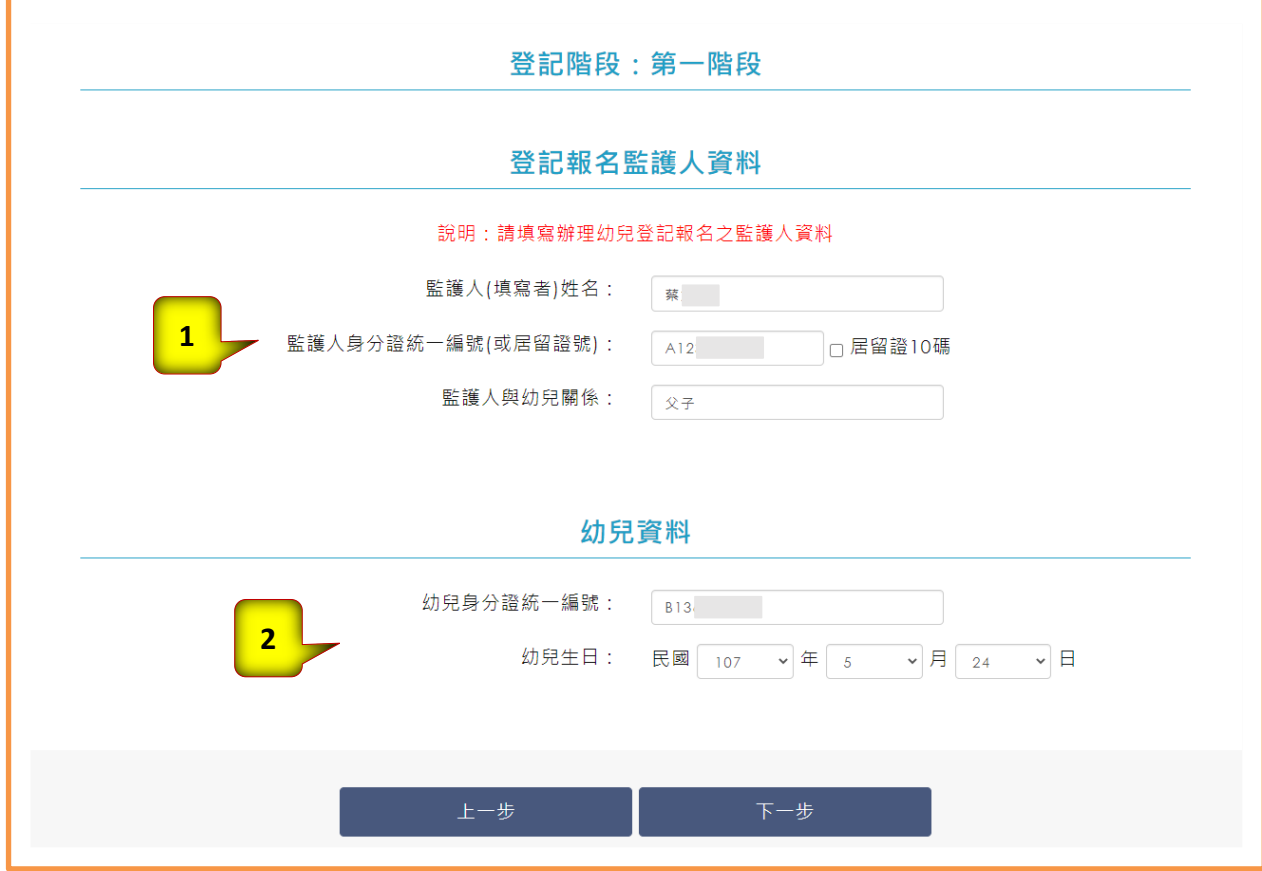

步驟五

#### 系統會自動帶出幼兒的姓名、年齡及戶籍地址。

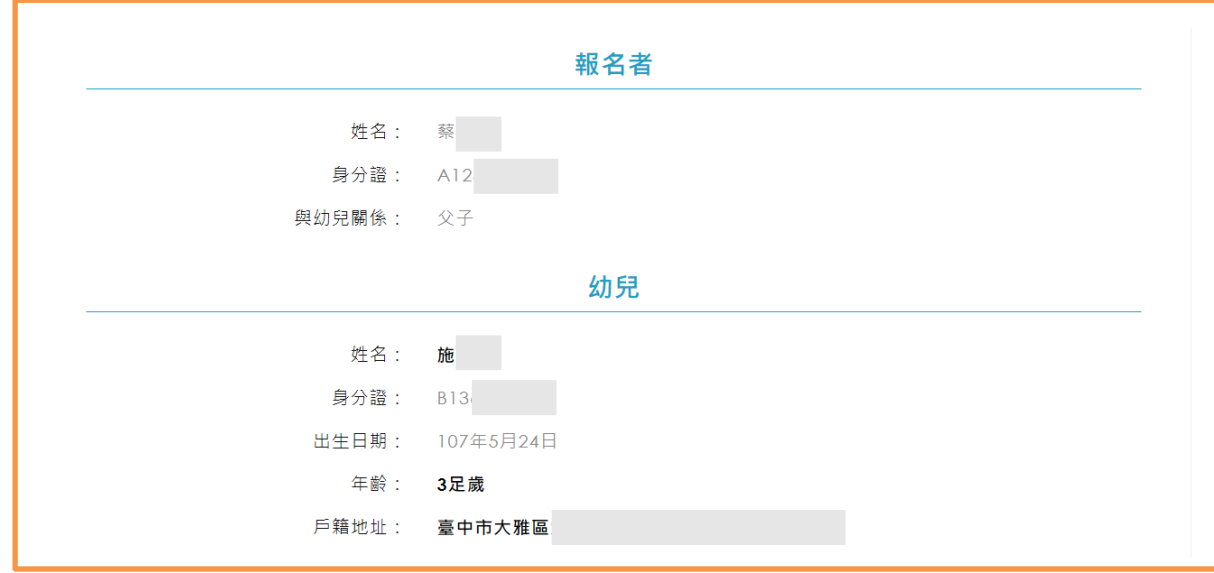

步驟六:

- **1.** 請填寫法定監護人或主要聯絡人的姓名、稱謂及電話**/**手機。**(**星號為必填**)**
- **2.** 具優先身分條件者需先經驗證才能勾選,請先點選左側驗證按鍵,系統會自 動帶出驗證結果是否符合,再請勾選一項符合之條件**(**注意!如同時具有 **2** 類 以上優先身分,請勾選優先順序在前之身分條件**)**。
- **3.** 請依行政區選擇幼兒園

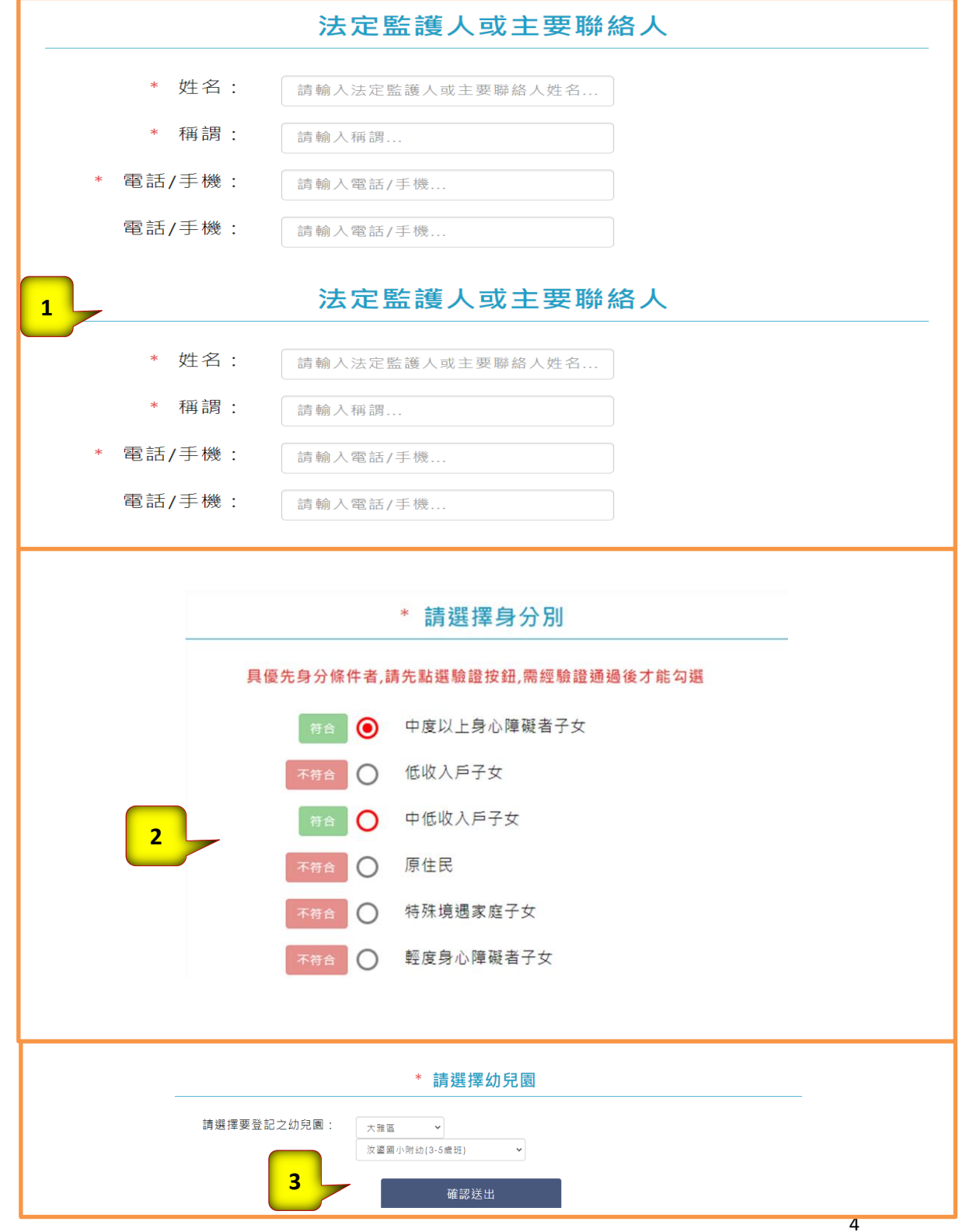

#### 步驟七:

**1.**請檢視登記報名結果。

**2.**點選下載登記確認單可下載報名結果。

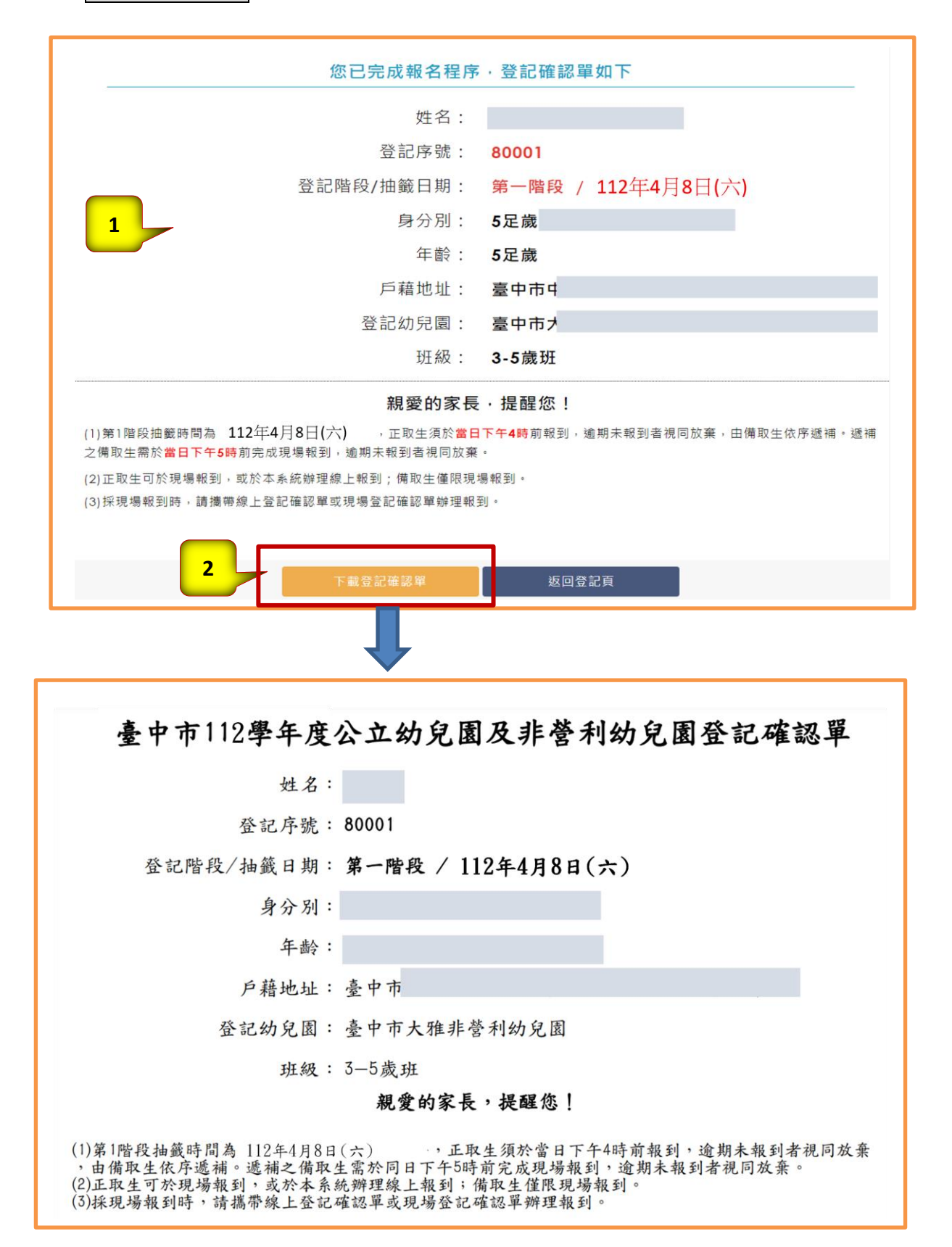

### 線上登記資料查詢或修改操作說明

線上登記資料查詢

步驟一:

1.請點選<mark>登記資料查詢或修改</mark>

2.請輸入幼兒身分證字號、生日及線上登記申請人的身分證後四碼。

3.輸入完成後請點選<mark>查詢</mark>按鍵。

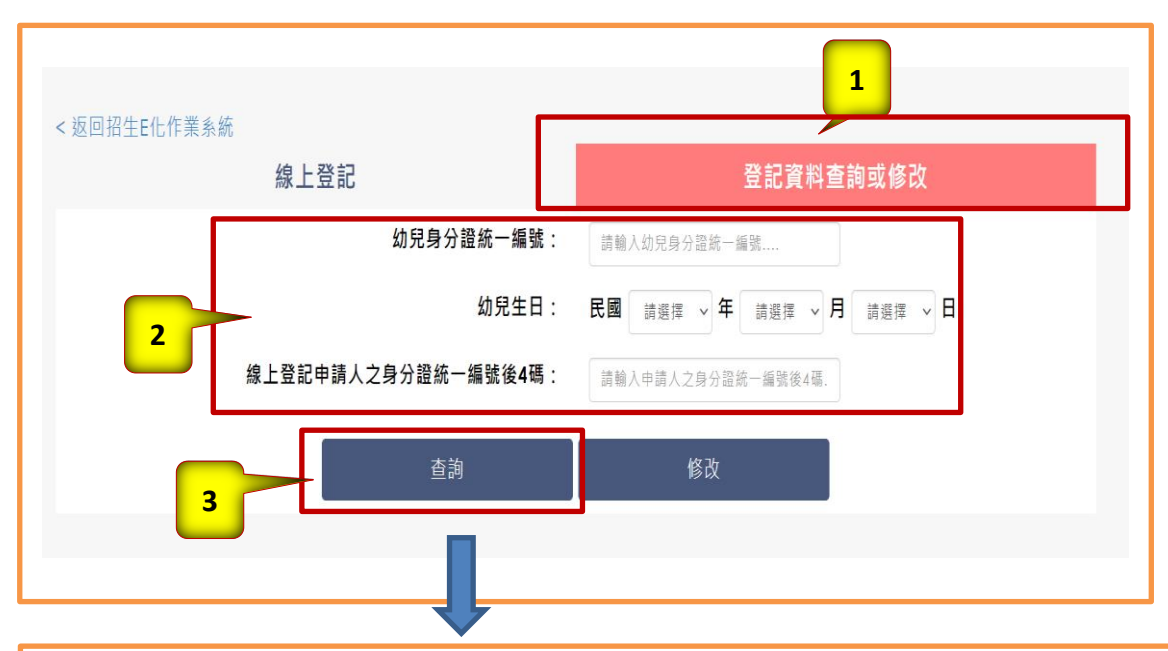

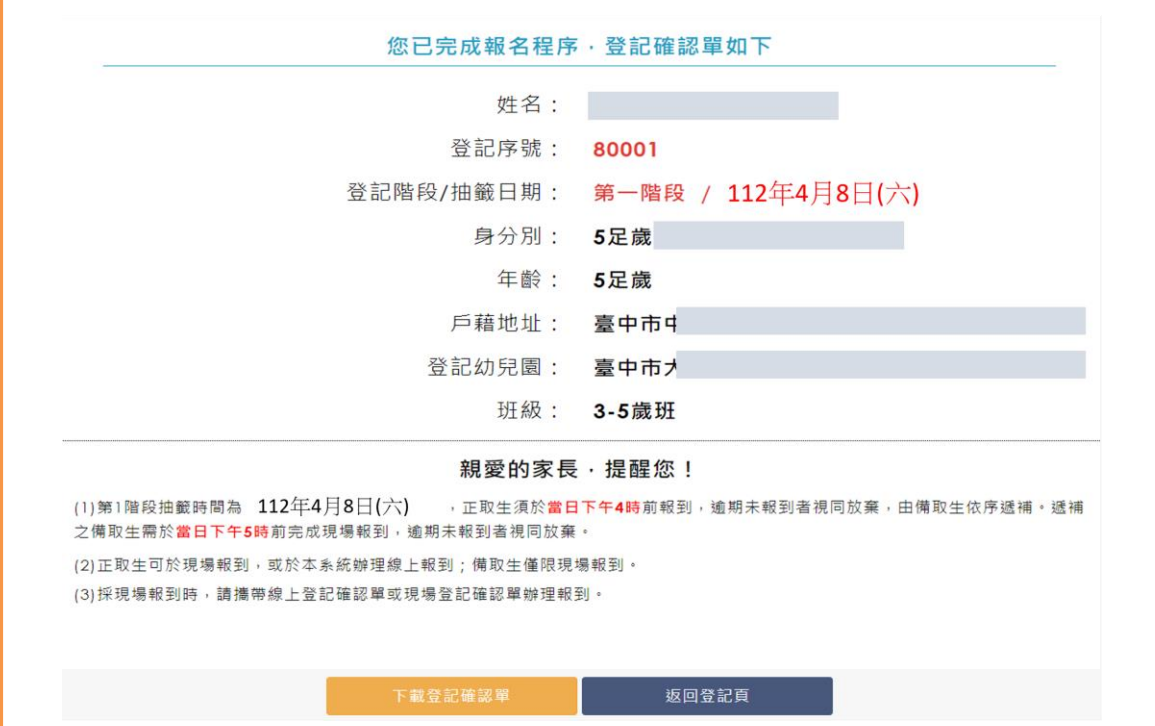

#### 線上登記資料修改

步驟一:

1.請點選 登記資料查詢或修改

2.請輸入幼兒身分證字號、生日及線上登記申請人的身分證後四碼。

3.輸入完成後請點選<mark>修改</mark>按鍵。可以修改**聯絡人資料、身分別及 登記之幼兒** 

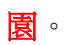

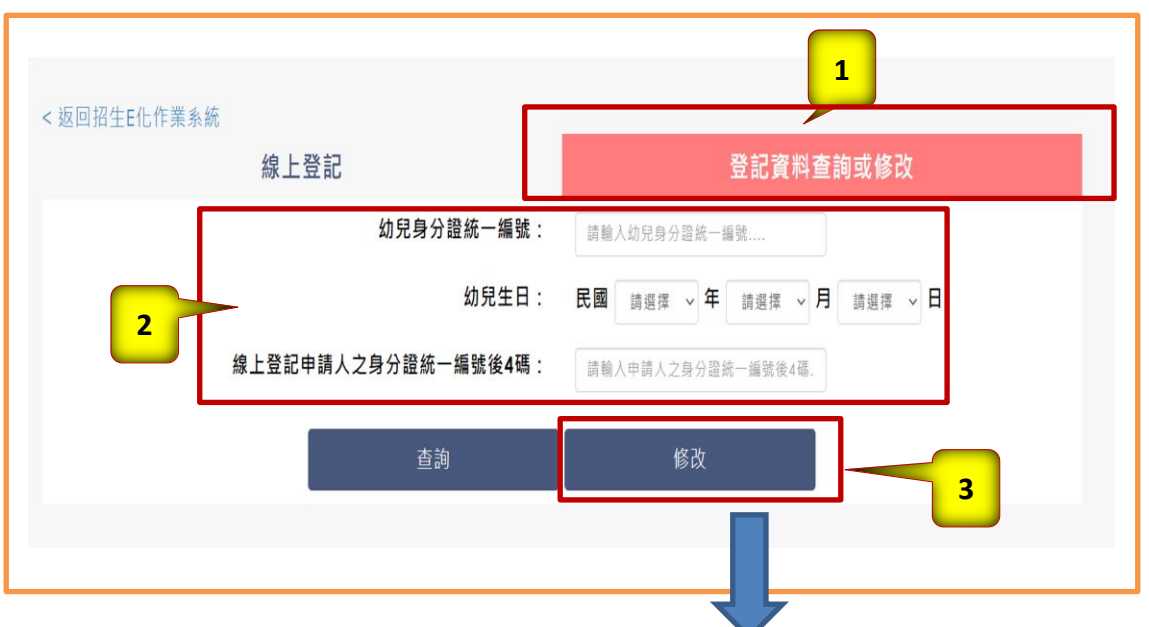

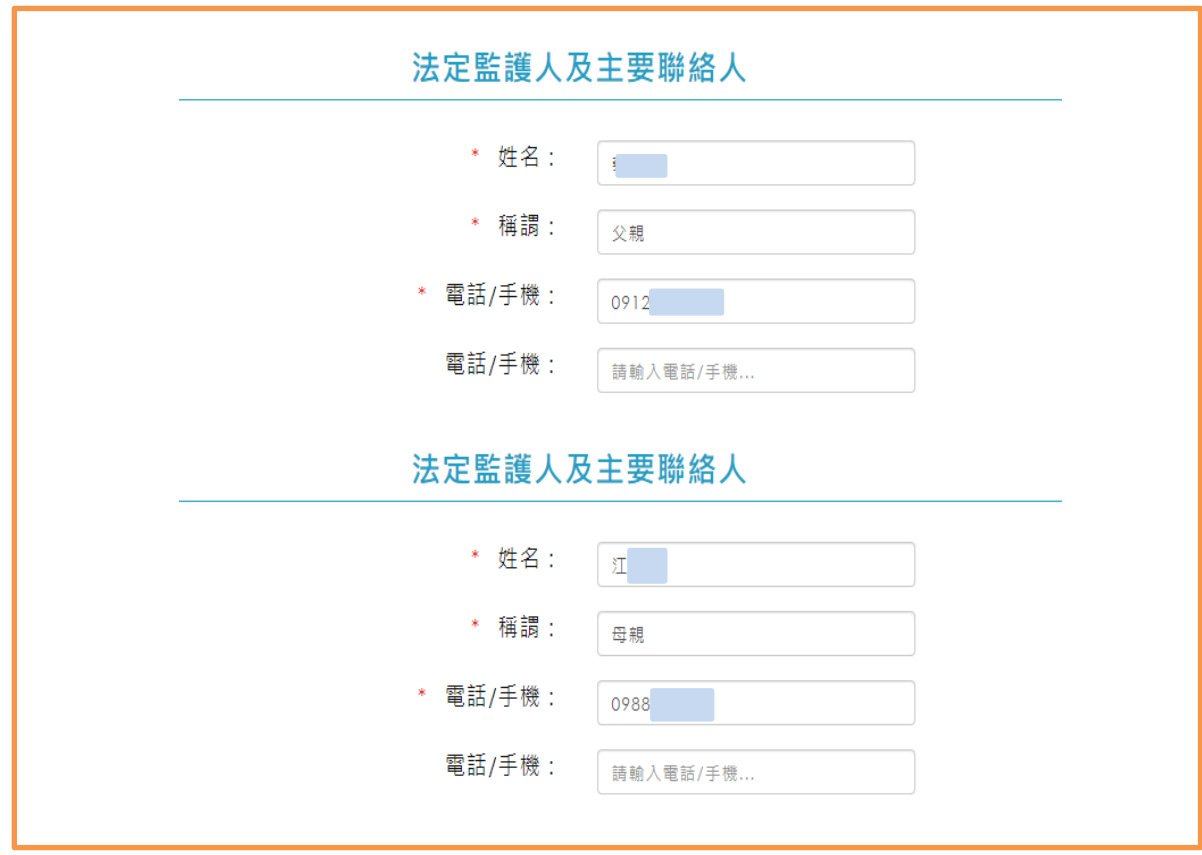

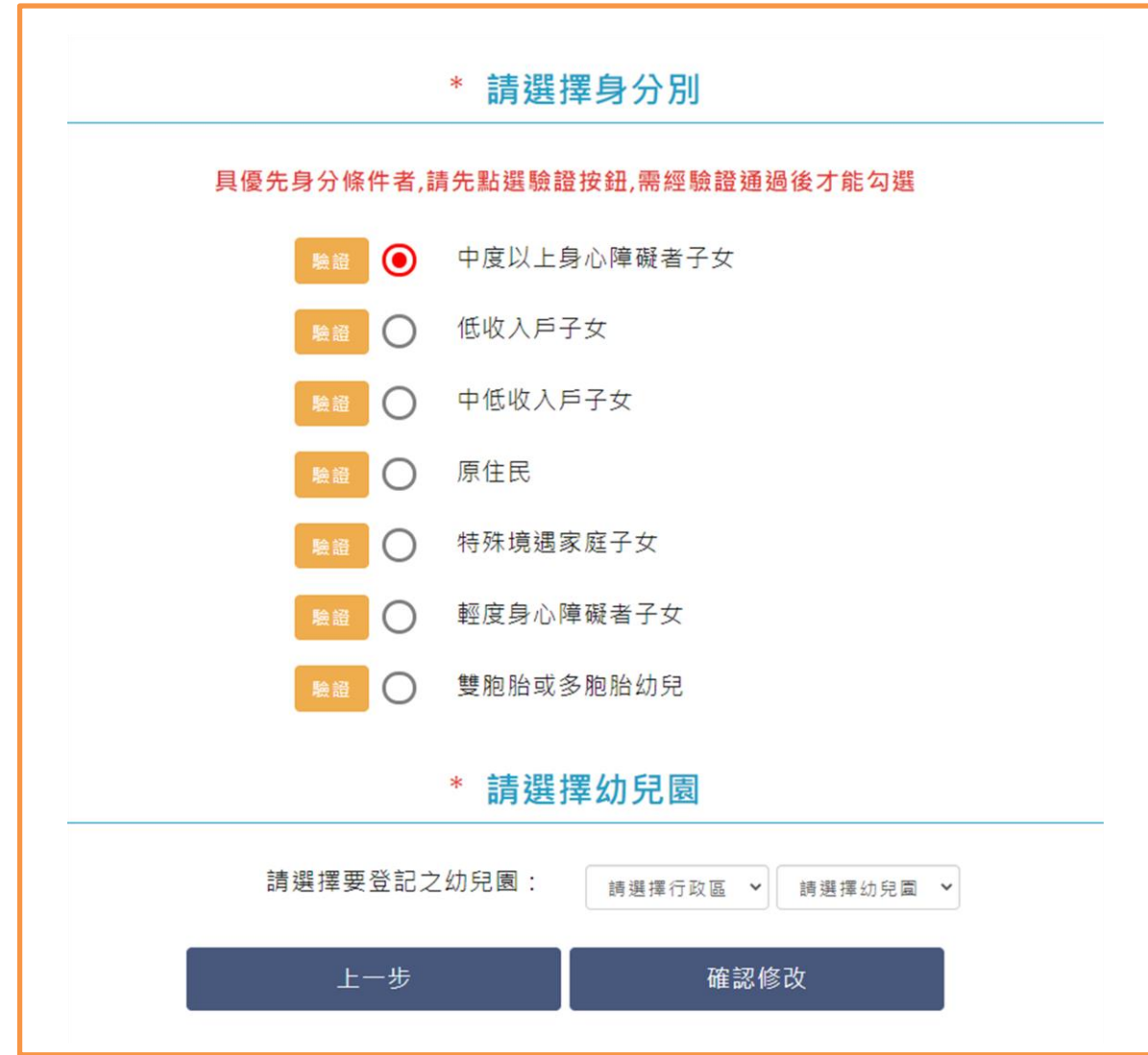

# 修改完成後,務必點選<mark>確認修改</mark>按鍵,並下載線上登記確認單。

# 網路線上報到操作說明

步驟一: 1.請點選 線上報到

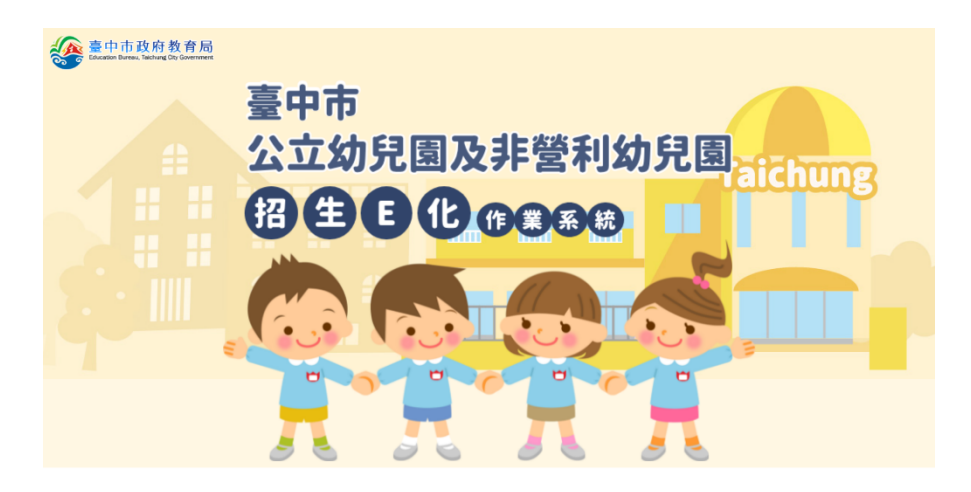

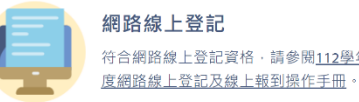

 $\mathbb{R}$ 

ľ

網路線上登記 符合網路線上登記資格 · 請參閱112學年

線上登記開放時間:

第一階段 112年3月26日(日)上午10時至 112年4月07日(五)下午11時59分止

第二階段 112年4月09日(日)上午10時至 112年4月14日(五)下午11時59分止

登記報名操作教學影片 »

查詢修改操作教學影片 »

**出去開始** 

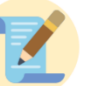

紙本現場登記 應檢具之證明文件,請參閱臺中市112學 年度幼兒園招生公告。

現場登記開放時間:

第一階段 以各公立幼兒園及非營利幼兒園招生簡章 公告為準 第二階段 以各公立幼兒園及非營利幼兒園招生簡章 公告為準

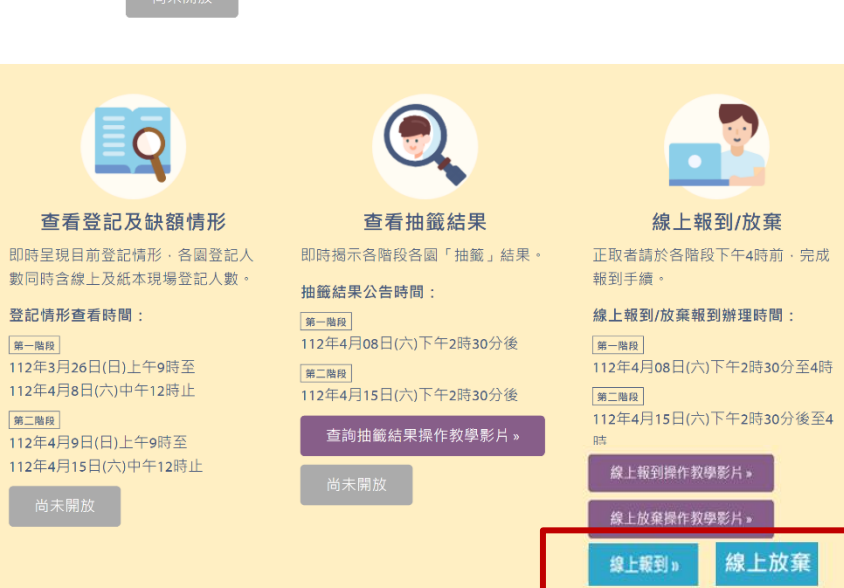

步驟二:

1.請輸入幼兒身分證字號、幼兒生日。 2.輸入完成後請點選下一步<mark>按鍵。</mark>

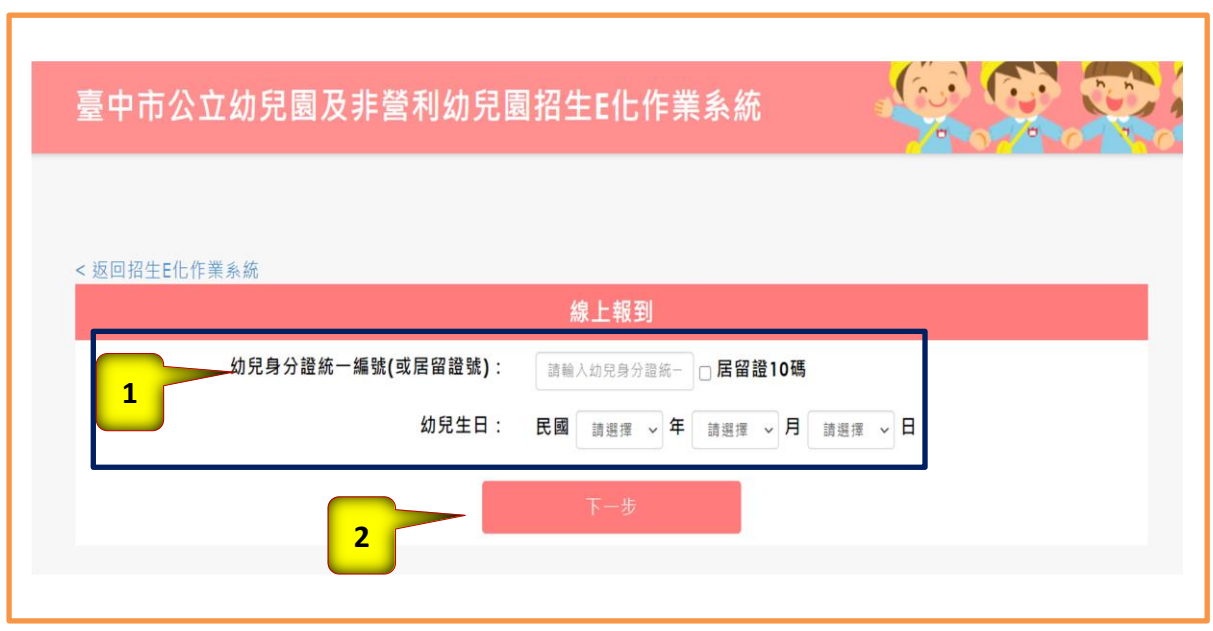

步驟二:

1.請輸入線上報到需填寫的資料。

2.輸入完成後請點選<mark>確認報到</mark>按鍵。

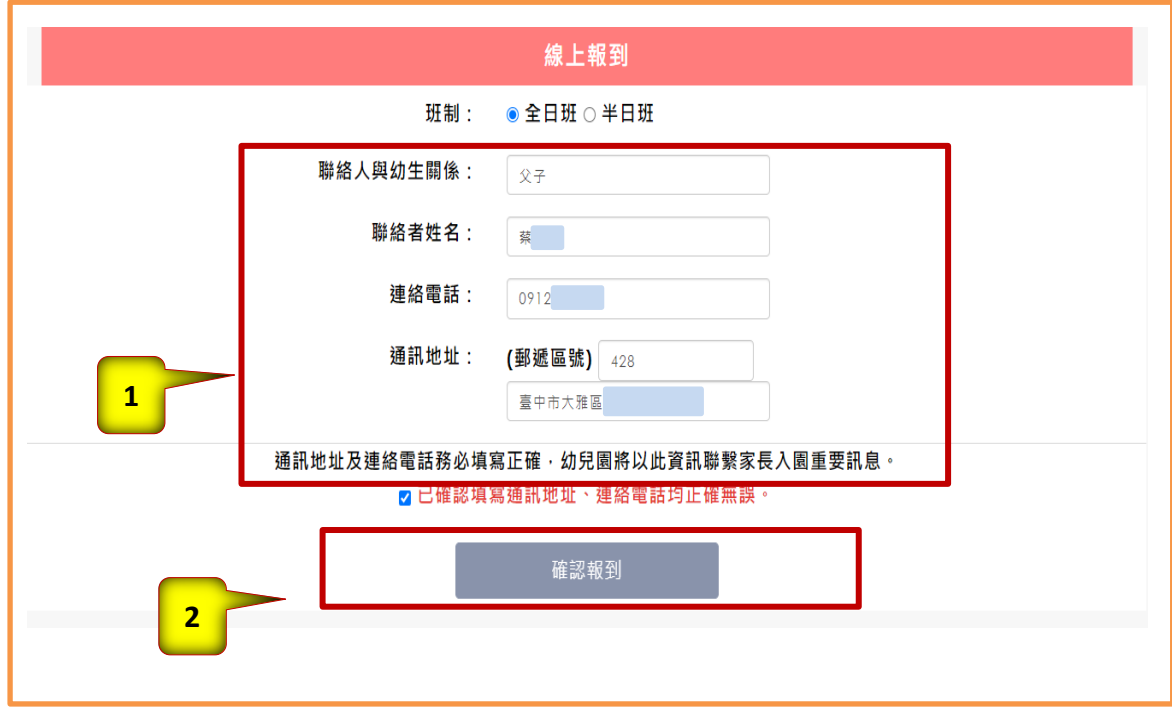

系統帶出報到結果頁,確認資料無誤後請點選下載報到結果可下載報到結果

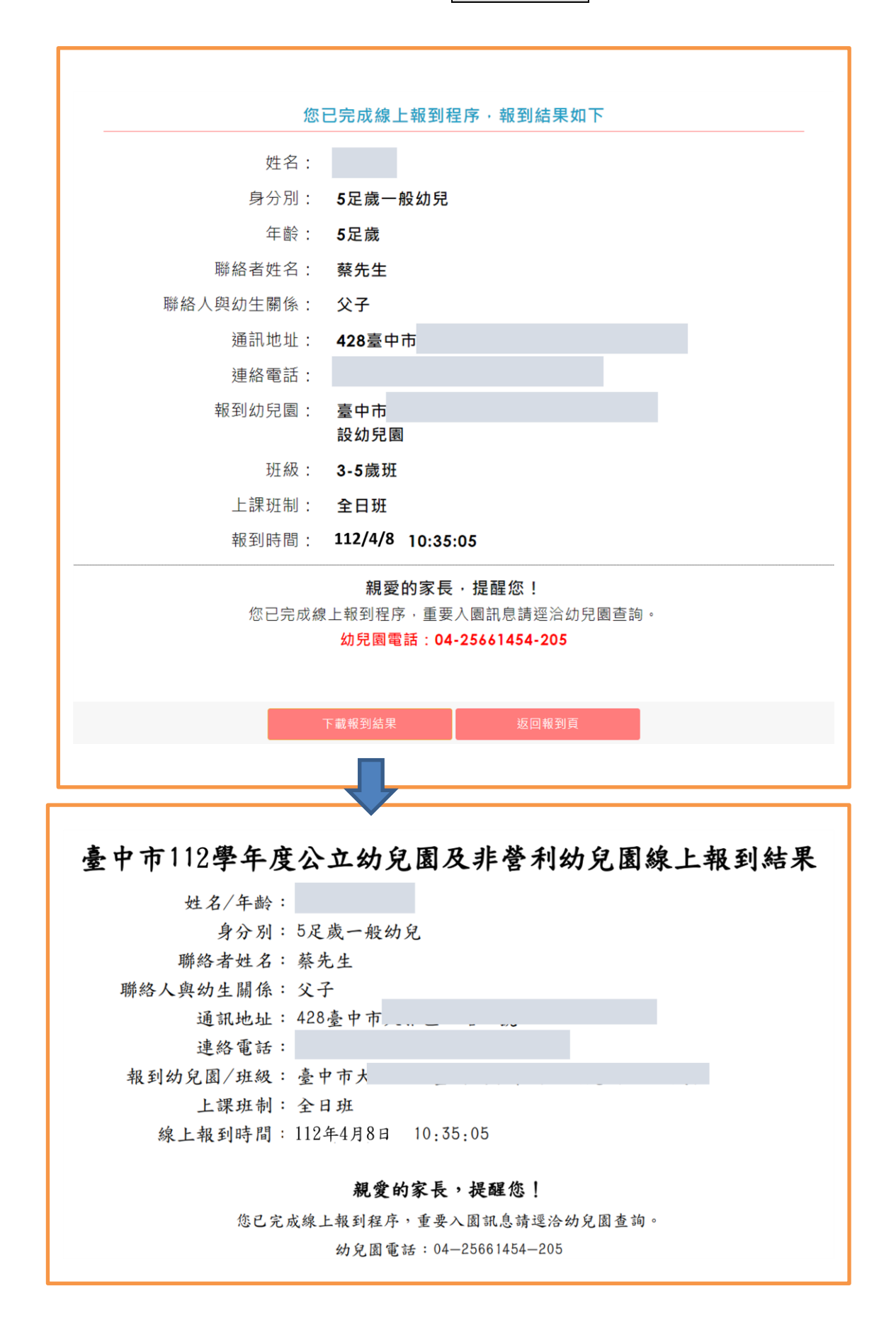